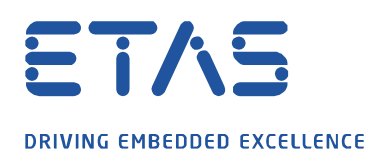

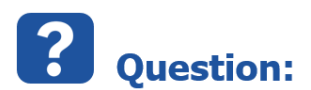

# **Which Simulink® Model Settings need to be made when using INTECRIO MATLAB® and Simulink® connectivity**

This FAQ focuses on MATLAB® and Simulink® connectivity and the model settings you need to make in Simulink®

**Note:** MATLAB® and Simulink® connectivity is provided by the INTECRIO integration platform without the need of further add-on installations. The integration platform contains everything required for a successful linking of Simulink® models in INTECRIO for integration and rapid prototyping.

This article assumes you have already INTECRIO Blockset in Simulink® integrated. If not please refer to section "Additional Info".

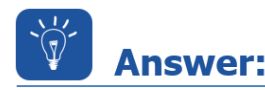

### **The Model Configuration Parameters in Simulink®**

Two things need to be taken into consideration

- Code Generation
- Solver

The settings for both of them will be made in Simulink® within the Model Configuration Parameters. To get the dialogue for these parameters you may use "Ctrl-E" or use the Gear Icon (Figure 1)

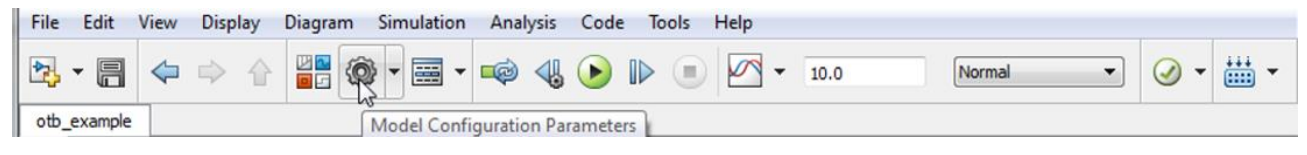

Figure 1 Simulink® Menu - Model Configuration Parameters

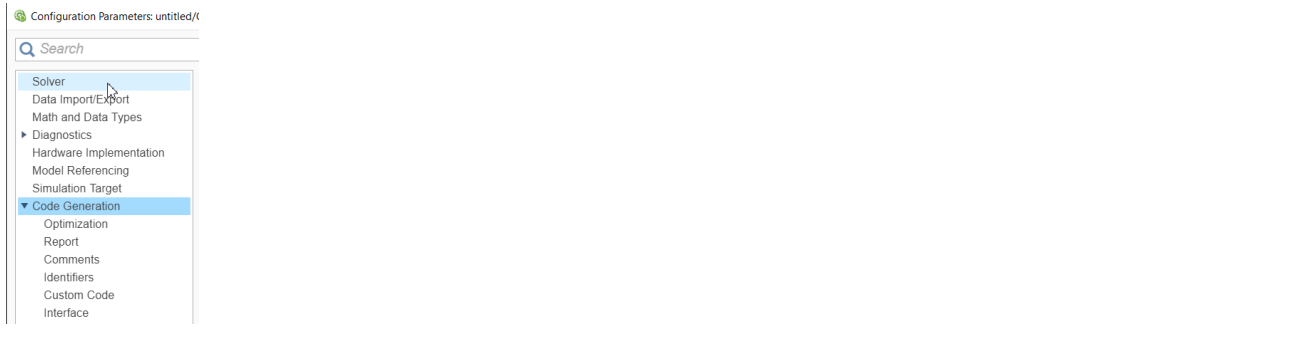

#### 03.01.2022

industrial property rights.

© ETAS GmbH 2020. All rights reserved, also regarding any disposal, exploitation, reproduction, editing, distribution, as well as in the event of applications for

- 1 -

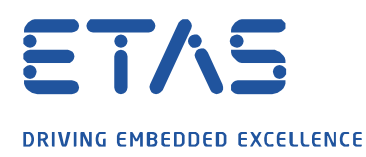

Figure 2 Simulink - Model Configuration Parameters – Options

The options for the settings for Code Generation and Solver are described in the following sections.

and the contract of the contract of the contract of the contract of the contract of the contract of the contract of the contract of the contract of the contract of the contract of the contract of the contract of the contra

industrial property rights.

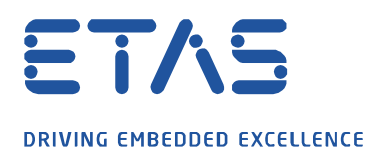

# **Code Generation**

Code Generation in Simulink® is controlled within a \*.tlc file - tlc stands for **t**arget **l**anguage **c**ompiler

and the contract of the contract of the contract of the contract of the contract of the contract of the contract of the contract of the contract of the contract of the contract of the contract of the contract of the contra

There are two \*.tlc files you can select between (Figure 1):

- **target irt.tlc** / INTECRIO Real-Time Target
- **target ier.tlc** / INTECRIO Embedded Coder Real-Time Target (requires a license for embedded coder)

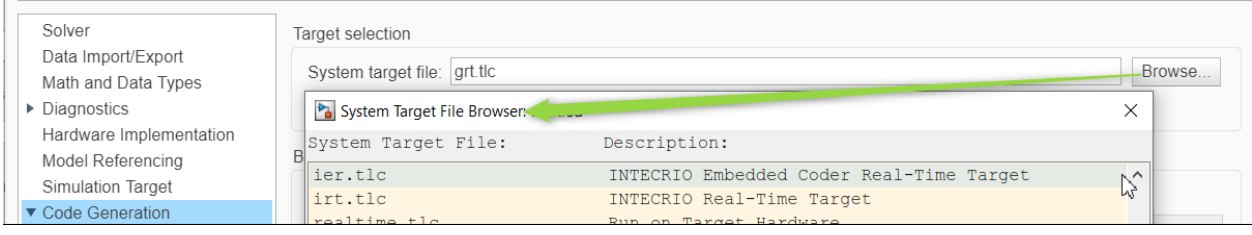

Figure 1: Configuration parameters - Code Generation - Target Selection

### When to use which target file:

### **target irt.tlc** / INTECRIO Real-Time Target

That must be selected if the Simulink® model must be further processed with INTECRIO

### **target ier.tlc** / INTECRIO Embedded Coder Real-Time Target

That must be selected if the Simulink® model to be used in INTECRIO was created with Real-Time Workshop Embedded Coder

# **Solver Selection**

For the solver selection it is important that you make the following settings (Figure 2):

- **Type:** Fixed-step
- **Solver:** discrete (no continuous states)

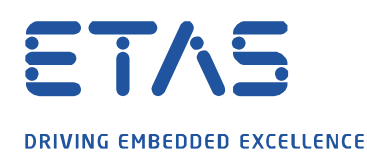

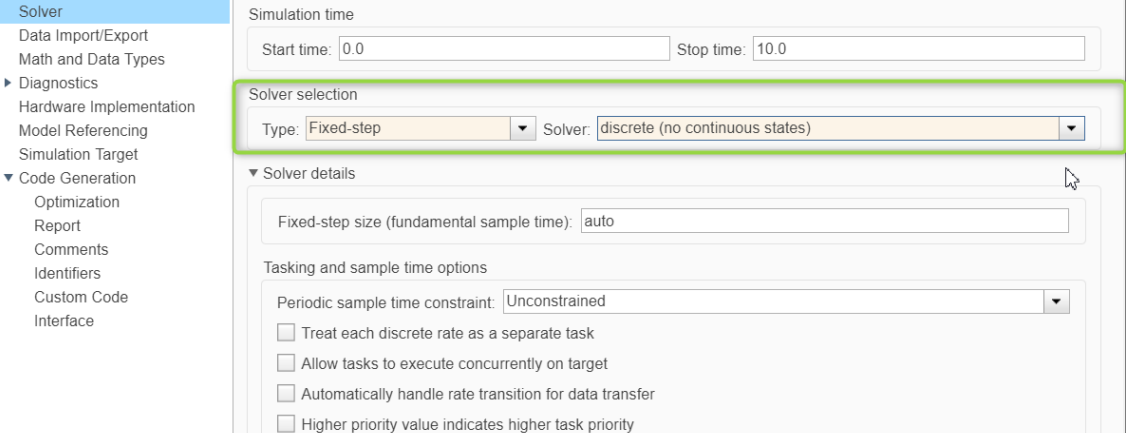

Figure 2: Simulink Model Configuration Parameters - Solver

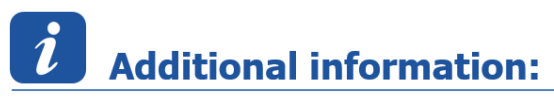

### **How to integrate Intecrio MATLAB® and Simulink® connectivity to have the Intecrio Blockset in Simulink® available**

The FAQ "How to integrate INTECRIO MATLAB® and Simulink® connectivity" shows how to integrate INTECRIO MATLAB® and Simulink® connectivity.

# In case of further questions:

Please feel free to contact our Support Center, if you have further questions. Here you can find all information:<http://www.etas.com/en/hotlines.php>

This information (here referred to as "FAQ") is provided without any (express or implied) warranty, quarantee or commitment regarding completeness or accuracy. Except in cases of willful damage, ETAS shall not be liable for losses and damages which may occur or result from the use of this information (including indirect, special or consequential damages).

industrial property rights.